# **SHELLY MOBILE APPLICATION FOR**

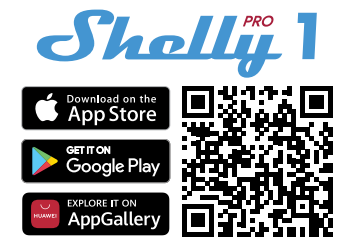

#### **Introduction**

Download the Shelly Cloud Application by scanning the QR code above, or access the devices through the Embedded web interface, explained further down in the user guide. Shelly devices are compatible with Amazon Echo and Google Home supported functionalities, as well as other home automation platforms and voice assistants. See details at

**https://shelly.cloud/support/compatibility/**

#### **Registration**

The first time you load the Shelly Cloud mobile app, you have to create an account which can manage all your Shelly devices. You need to use an actual e-mail because that e-mail will be used in case of a forgotten password!

#### **Forgotten Password**

In case you forget or lose your password, click the "Forgot Password?" link on the login screen and enter the e-mail used in your registration. You will receive an e-mail with а link to а page where you can reset your password. The link is unique and can be used only once.

#### **First steps**

After registering, create your first room (or rooms), where you are going to add and use your Shelly devices. Shelly Cloud allows you to create scenes for automatic control of devices at predefined hours or based on other parameters like temperature, humidity, light, etc. (with upcoming add-ons or available sensors on shelly.cloud. Shelly Cloud allows easy control and monitoring using a mobile phone, tablet, or PC. Shelly Pro 1 can be grouped with other devices in the application. It can also be set to trigger actions on other Shelly devices, run schedules, scenes, and webhooks.

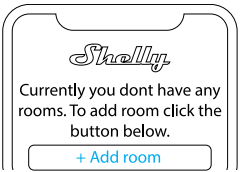

## **THE SHELLY APP**

## **Abbreviations:**

**AP** - Access Point. The mode in which the Device creates its own Wi-Fi network.

#### **Device Inclusion:**

#### **Step 1**

When the installation of Shelly Pro 1 is done and the power is turned on, Shelly will create its own Wi-Fi Access Point (AP). **Step 2**

Make sure the Location and Local Network for the Shelly Cloud app are enabled in your phone settings.

Please keep in mind that the inclusion process is different for iOS and Android devices.

**1. iOS inclusion** - Select "Add device" from the hamburger menu on the top right of your Shelly Cloud App. Enter your home network name and password, and click the "NEXT" button. Select "Shelly Pro 1" from the dropdown list. A message will pop up asking for your permission to connect to the AP of your Shelly Pro 1 (e.g **ShellyPro1-f008d1d8bd68**). Click the "Join" button.

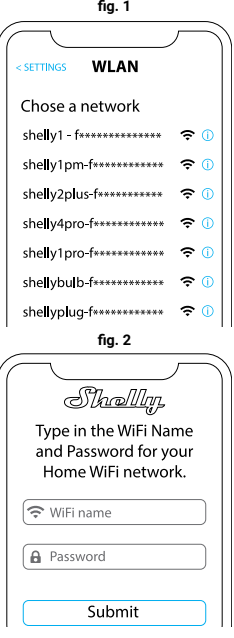

**2. Android inclusion** - Select "Add device" from the hamburger menu on the top right of your Shelly Cloud App. Select your home network from the dropdown list and enter its password. Next, you will see listed all of the available devices. Choose your Shelly Pro 1 device from the list and click "Yes" when asked for inclusion. A message will pop up asking for your permission to connect to your Shelly Pro 1's AP address (e.g. **ShellyPro1-f008d1d8bd68**). Click the "Yes" button.

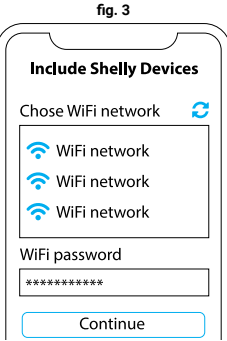

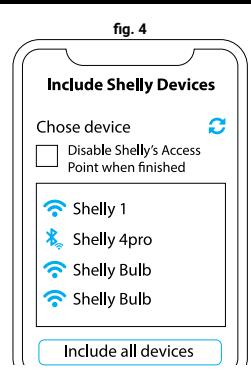

#### **Step 3**

Once this proccess is completed, approximately 10 seconds later, a pop up (button) will appear on the top of the page with "Discovered devices" on the home screen of the Shelly Cloud App. click the "Discovered devices" button and find your Shelly device in the list. If you do not see it, try again by clicking the "SCAN" button.

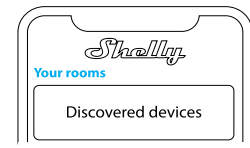

#### **Step 4**

You can choose which available device from the list to include. If a newer firmware update is available, the app will first let you update and then add the device. Click the "ADD DEVICE" button to move to the next step of the inclusion process.

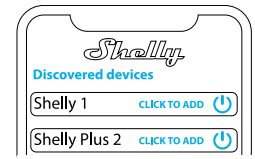

#### **Step 5**

Enter a name for the device in the "device name" field. Select a room which the device will be added to. For easy recognition of the device select an image from the list of existing ones or upload your own. Click the "DONE" button.

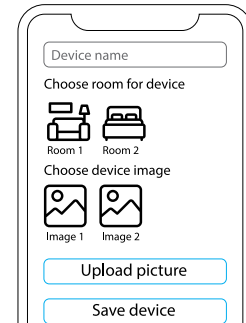

#### **Step 6**

If you'd like to connect your device to the cloud and control it remotely, click "Yes". In case you want to control your devices only locally, click "No".

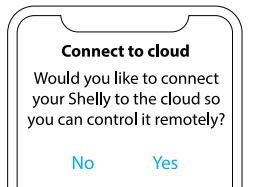

#### **Device settings**

Once your Shelly Pro 1 is added to the Shelly Cloud, you can control it, change its settings, and automate the way it works from any place where you have internet connection. To switch the device on and off, use the ON/OFF button. For device management, simply click on the device's name. From there you may control the device, as well as edit its appearance and settings.

**Timer:** Аllows you to manage the power supply automatically. You may use:

- **• Auto ON:** After turning off, the relay output will be automatically turned on after a predefined time (in seconds).
- **• Auto OFF:** After turning on, the relay output will be automatically turned off after a predefined time (in seconds)

**Schedule:** This function requires a working connection to the Internet. Shelly may turn on/off automatically at a predefinedned time and day throughout the week. Additionally, Shelly may turn on/off automatically at sunrise/sunset, or at a specified time before or after sunrise/sunset. You may add up to 20 weekly schedules.

**Webhooks:** Use events to trigger http endpoints. You can add up to 20 webhooks.

#### **Internet:**

- **• Wi-Fi 1:** Allows the device to connect to an available Wi-Fi network. Enter the network details in the respective fields and click the "APPLY" button.
- **• Wi-Fi 2:** Allows the device to connect to an available Wi-Fi network, as a secondary (backup), if your primary Wi-Fi network becomes unavailable. Enter the network details in the respective fields and click the "APPLY" button.
- **• Access Point:** You can enable the device AP mode and change the password of the Wi-Fi network created by Shelly Pro1. Click the "APPLY" button to enable the device AP mode.
- **• Ethernet:** Enable or disable Ethernet (LAN) connection. Changing this setting will reboot the device.
- **• MQTT:** Configure the Shelly device to communicate over MOTT.
- **• Cloud:** Enables or disables the connection to Shelly Cloud. Connection to Shellu Cloud allows you to control your device remotely and receive notifications and updates.

#### **Application Settings:**

- **• PIN lock:** Restrict control of the Shelly device through the web interface by setting a PIN code. After typing the details in the respective fields, press "Restrict Shelly".
- **• Sync name:** Keep the device name in sync with the name given in the app.
- **• Input state Display:** Turn on indicator for the current status of the physical switch connected to Shelly Pro 1. When enabled, a small line appears under the power button icon. A red line indicates the physical switch is off, while a green line indicates the physical switch is on.
- **• Exclude from Event Log:** Do not show events from this device in the app.
- **• Share:** Share the control of your device with other Shelly Cloud users.

## **Settings:**

**• Input/Output Settings:** These settings define the way the attached switch or button controls the output state. The possible input modes are "button" and "switch".

- **• Invert switch:** If enabled, the device will consider the switch is on, while it is actually switched off and vice versa.
- **• Device Name:** Set a name for your device.
- **Firmware version:** Shows your current firmware version. If a newer version is available, you can update your Shelly device by clicking Update.
- **• Geo Location And Time Zone:** Set your time zone and geo-location manually, or enable/disable automatic detection.
- **• Device Reboot:** Reboot your Shelly Pro 1.
- **• Factory Reset:** Remove Shelly Pro 1 from your account and return it to its factory settings. This will delete all set data.
- **• Device Information:** Here you can view the ID, IP and other settings of your device. Upon clicking "Edit device", you can change the room, name or image of the device.

## **THE EMBEDDED WEB INTERFACE**

If your Shelly Pro 1 is in AP (Access Point) mode, connect your PC or mobile device to the the Wi-Fi network with the name (SSID) such as **ShellyPro1-f008d1d8bd68**

Enter **http://192.168.33.1** into the address field of your browser to load the web interface of Shelly Pro 1.

If you can't find the Shelly Pro 1 AP, it may already be connected to your home WI-Fi network and its AP mode disabled. Find your Device IP address in the Wi-Fi network. You can use a simple tool to find shelly devices in the local network:

**[https://shelly.cloud/documen](https://shelly.cloud/documents/device_finders/ShellyFinderWindows.zip) ts/ device\_finders/ ShellyFinderWindows.zip** (Windows) and

**[https://shelly.cloud/documents/](https://shelly.cloud/documents/device_finders/ShellyFinderOSX.zip) device\_finders/ ShellyFinderOSX.zip** (Mac OSX).

Enter the device IP address into the address field of your browser to load the web interface of Shelly Pro 1.

If you can't find the Shelly Pro 1 AP or its IP address in your home Wi-Fi network, you can enable the AP mode by pressing and holding the device Reset button for 5 seconds.

## **GENERAL- HOME PAGE**

In the home page of the Shelly Pro 1 Web Interface, you can monitor the device status, check different settings, and switch on/ off the device relay.

The device connection status is displayed in the header bar between the logo and the time.

- Gray AP icon indicates the AP mode is disabled. Blue AP icon indicated the AP mode is enabled.
- Gray Wi-Fi icon indicates the Wi-Fi connection is disabled. White Wi-Fi icon indicates the Wi-Fi connection is enabled, but not established. Blue Wi-Fi icon indicates the device is connected to a Wi-Fi network.
- Gray Bluetooth icon indicates the Bluetooth connection is disabled. Blue Bluetooth icon indicates the Bluetooth connection is enabled.
- Gray cloud icon indicates the connection to Shelly Cloud is disabled. White cloud icon indicates the connection to Shelly Cloud is enabled, but not established. Blue cloud icon indicates the device is connected to Shelly Cloud.
- Gray LAN icon indicates the LAN connection is disabled. White LAN icon indicates the LAN connection is enabled, but not established. Blue LAN icon indicates the device is connected to a LAN.
- Gray Mqtt icon indicates the Mqtt is disabled. Blue Mqtt icon indicates the Mqtt is enabled."

Clicking on an icon takes you to the corresponding settings.

## **Channel settings**

- **• Input output settings:** Select button or switch input mode. Set how the relay behaves in response to the button or switch input, as well as relay output default state when the device is powered on.
- **• Invert switch:** If enabled, the device will consider the switch is on, while it is actually switched off and vice versa.
- **• Channel name:** Enter a custom name for the channel. Default one is "switch\_0".
- **• Consumption type:** Select the type of the appliance(s) controlled by this device. Will be used for grouping, filtering, consumption calculations in Shelly Cloud with future features.

#### **Timers**

Аllow you to manage the power supply automatically. You may use:

- **• Auto ON:** After turning off, the relay output will be automatically turned on after a predefined time (in seconds).
- **• Auto OFF:** After turning on, the relay output will be automatically turned off after a predefined time (in seconds).

#### **Schedules**

This function requires a working connection to the Internet. Shelly may turn on/off automatically at a predefinedned time and day throughout the week. Additionally, Shelly may turn on/ off automatically at sunrise/sunset, or at a specified time before or after sunrise/sunset. You may add up to 20 weekly schedules.

### **Webhooks**

Use events to trigger http endpoints. You can add up to 20 webhooks.

## **Device:**

- **• SNTP server:** Synchronizes a computer's system time with a server. Default is set to time.google.com
- **• Device Name:** Set a name for your device.
- **• Firmware version:** Shows your current firmware version. Allows you to check if a newer version is available and update your Shelly device.
- **• Location:** Set your city and time zone.
- **• Device Reboot:** Reboot your Shelly Pro 1.
- **• Factory Reset:** Remove Shelly Pro 1 from your account and return it to its factory settings. This will delete all set data.
- **• Authentication:** Set credentials to lock your device or change already existing credentials.
- **• Debug:** Allows the debugging log to be viewed through MQTT, Websocket, or UDP.
- **• Map input:** Choose which button/switch input controls the output.

#### **Networks**

- **• Wi-Fi 1:** Allows the device to connect to an available Wi-Fi network. Enter the network details in the respective fields and click the "APPLY" button.
- **• Wi-Fi 2:** Allows the device to connect to an available Wi-Fi network, as a secondary (backup), if your primary Wi-Fi network becomes unavailable. Enter the network details in the respective fields and click the "APPLY" button.
- **• Access Point:** You can enable the device AP mode and change the password of the Wi-Fi network created by Shelly Pro1. Click the "APPLY" button to enable the device AP mode.
- **• Ethernet:** Enable or disable Ethernet (LAN) connection. Changing this setting will reboot the device.
- **• Cloud:** Enables or disables the connection to Shelly Cloud. Connection to Shellu Cloud allows you to control your device remotely and receive notifications and updates.
- **• Bluetooth:** Enables or disables Bluetooth connectivity.
- **• MQTT:** Configure the Shelly device to communicate over MOTT.

#### **Scripts**

Shelly Pro devices feature scripting capabilities. Scripts enhance significantly the number of tasks that can be solved using Shelly devices.

#### You can find more at

**[https://shelly-api-docs.shelly.cloud/gen2/](https://shelly-api-docs.shelly.cloud/gen2/Scripts/ShellyScriptLanguageFeatures/) Scripts/ShellyScriptLanguageFeatures/**